# **Header Top:**

### **Logo:-**

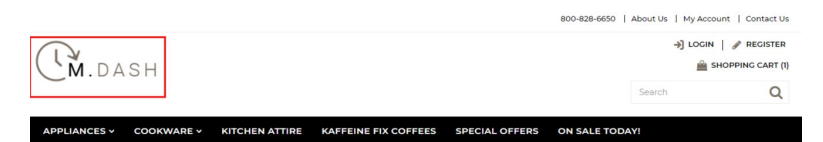

For instructions to change the logo, please refer to: <https://support.3dcart.com/knowledgebase/article/View/630/5/how-do-i-add-logos-to-my-store>

### **Menu Links and Phone Number:-**

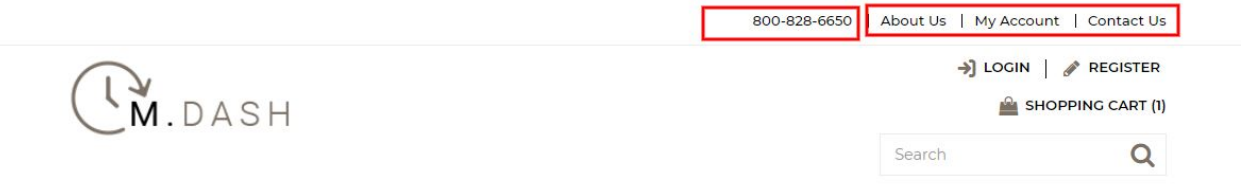

- **Menu LInks:** From your 3dcart Online Store Manager: **Go to Content -> Site Content.** In here, you will easy to Add / Edit / Remove a menu link and you can easy to sorting your menu links. Read more information about managing site content section here: <https://support.3dcart.com/Knowledgebase/Article/View/51>
- **Phone Number:** Go to **Settings ->General ->Store Settings**. Click on the "**Store**" tab Scroll down to the "Merchant Information" section of the page. Here you will see a field to allow you to change phone number.

## **Category Navigation:-**

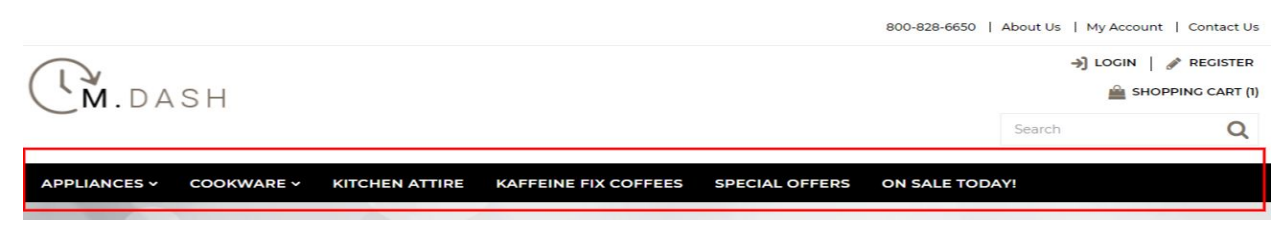

#### Please refer to

<https://support.3dcart.com/Knowledgebase/Article/View/178/9/how-do-i-use-categories> for details of managing categories.

# **Homepage Parallax Carousel:**

You can add up to 6 slides on the homepage main slider.

#### **For each slide you can modify;**

- Slide background color
	- *○ Variable in slide template => background\_color*
- Slide background image URL
	- *○ Variable in slide template => background\_image*
	- *○ The recommended size: 1900px x 1350px*
- CTA button link URL
	- *○ Variable in slide template => button\_link*
- CTA button text
	- *○ Variable in slide template => button\_text*
- Paragraph text
	- *○ Variable in slide template => button\_text*
- Slide image URL
	- *○ Variable in slide template => front\_image*
	- *The recommended size: 570px x 570px*
- Headline text
	- *○ Variable in slide template => heading*
	- *○ Anything added inside <span></span> tag will carry a light weight font and will appear on a seperate line.*
- $\bullet$  Text color (Variable in slide template = text\_color)

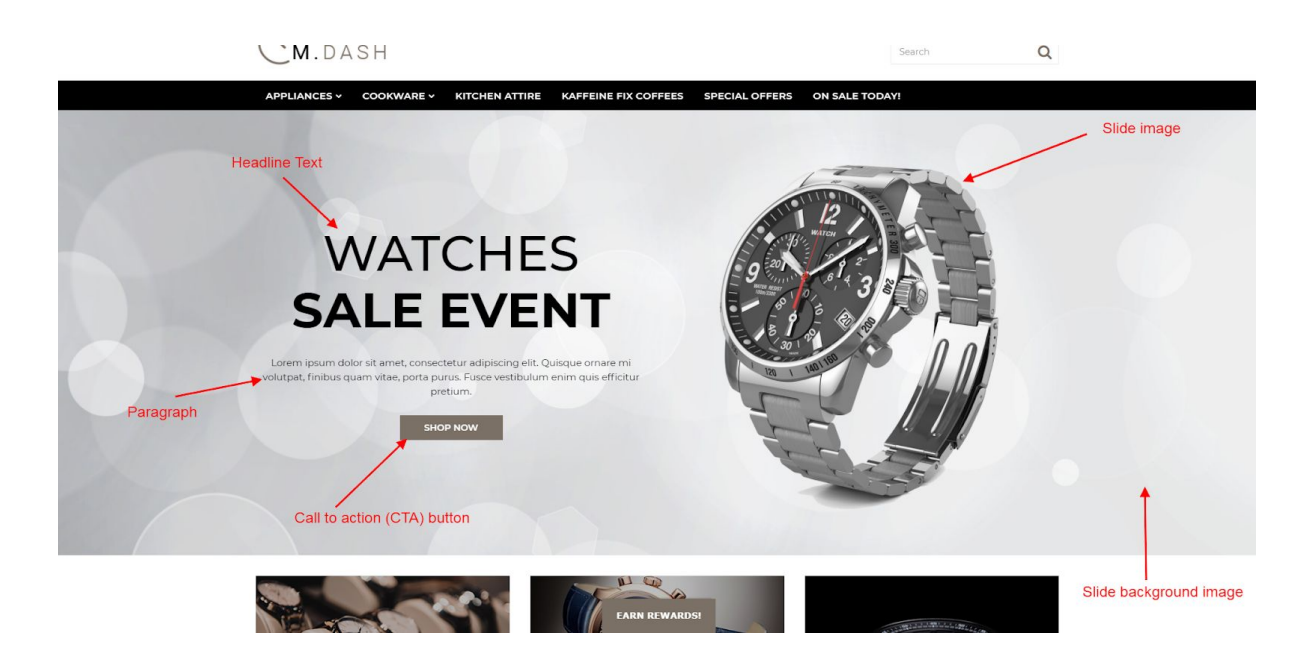

#### **Slide template;**

```
{
```
"background\_color": "#eceded", "background\_image": "/assets/templates/mdash-core/images/content/slider-bg.jpg", "button\_link": "https://www.3dcart.com/", "button\_text": "Shop now", "details": "Lorem ipsum dolor sit amet, consectetur adipiscing elit.", "front\_image": "/assets/templates/mdash-core/images/content/watch-img.png", "heading": "<span>watches</span> Sale Event", "text\_color": "#000000"

}

#### **To create a slide;**

- In your store admin go to **Modules** in the left menu.
- Search for **Homepage Carousel** and click **Change Settings**.
- Modify the slide template above for each slide as needed and past the image field (1st Image, 2nd Image etc).
- Upload images to media library and use their URLs in slide.

#### *How to upload images?*

*<https://support.3dcart.com/Knowledgebase/Article/View/389/6/how-do-i-upload-my-product-images>*

## **Homepage Category Banners:**

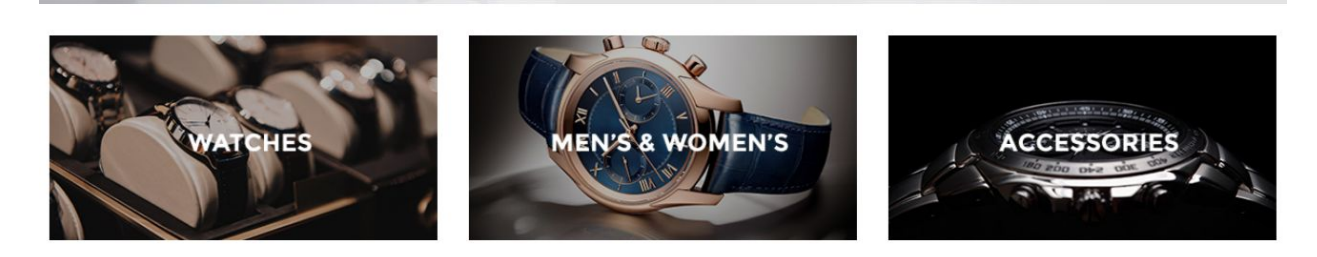

**FEATURED PRODUCTS** 

#### **For each banner you can modify;**

- **● Banner image**
- **● Banner link URL**
- **● Image alt text (For SEO purposes)**

Colors according to code provided below.

#### **To modify banners;**

- 1. Connect to your store through FTP and navigate to template folder **/web//assets/templates/mdash-core/**
- 2. Look for the file named **home.html** and download it to your computer.
- 3. Open the file in your text editor to make changes. After your changes are complete make sure to upload it back to the same folder and replace the file there.
- 4. In the file home.html look for the code below to modify the content as needed.
- 5. Upload images to media library and use their URLs in slide. The recommended size for these images is: **378px x 200px**

#### *How to upload images?*

*<https://support.3dcart.com/Knowledgebase/Article/View/389/6/how-do-i-upload-my-product-images>*

```
<div class="col-sm-4 homepage-category">
      <a href="https://www.3dcart.com/">
             <img src="/assets/templates/mdash-core/images/content/watches.jpg"
      alt="Watches" class="img-responsive" />
      </a>
</div>
<div class="col-sm-4 homepage-category">
```

```
<a href="https://www.3dcart.com/">
             <img src="/assets/templates/mdash-core/images/content/men-women.jpg"
      alt="men & women" class="img-responsive" />
      </a>
</div>
<div class="col-sm-4 homepage-category">
      <a href="https://www.3dcart.com/">
             <img src="/assets/templates/mdash-core/images/content/accessories.jpg"
      alt="accessories" class="img-responsive" />
      </a>
</div>
```
## **Homepage Featured Products:**

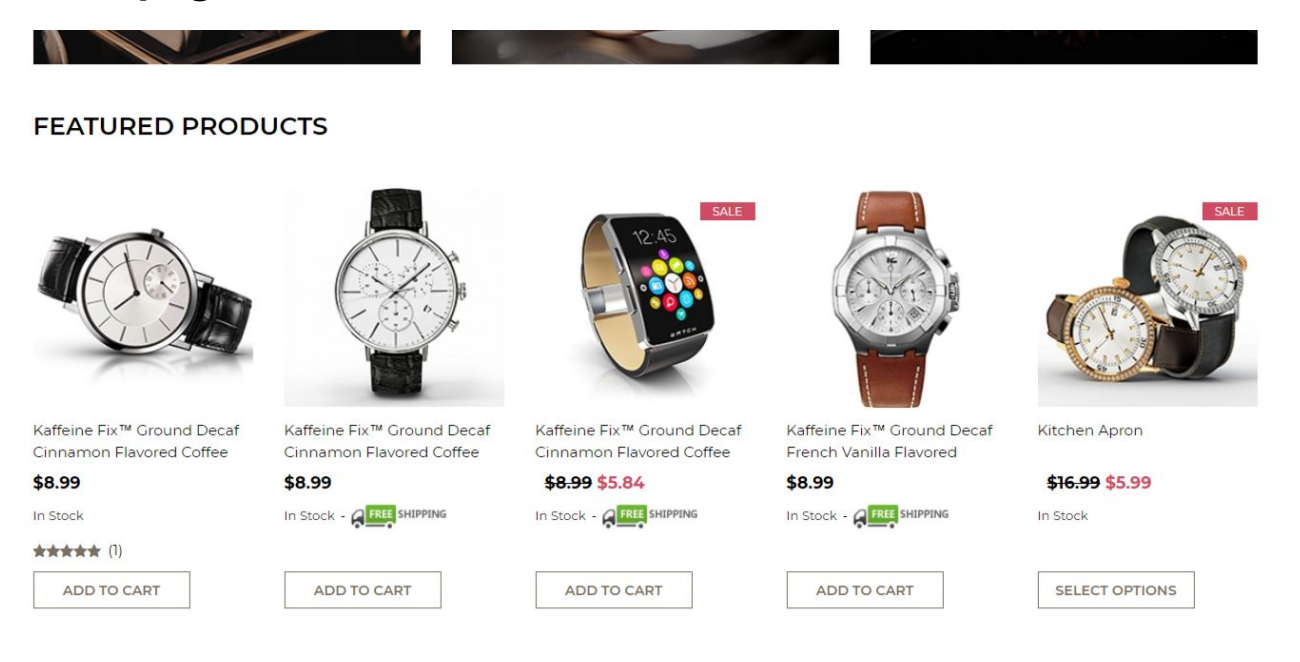

To manage home special products refer to 3dcart KB article:

[https://support.3dcart.com/knowledgebase/article/View/393/9/how-do-i-control-home-specials-a](https://support.3dcart.com/knowledgebase/article/View/393/9/how-do-i-control-home-specials-and-related-items) [nd-related-items](https://support.3dcart.com/knowledgebase/article/View/393/9/how-do-i-control-home-specials-and-related-items)

# **Homepage Full-width Banner:**

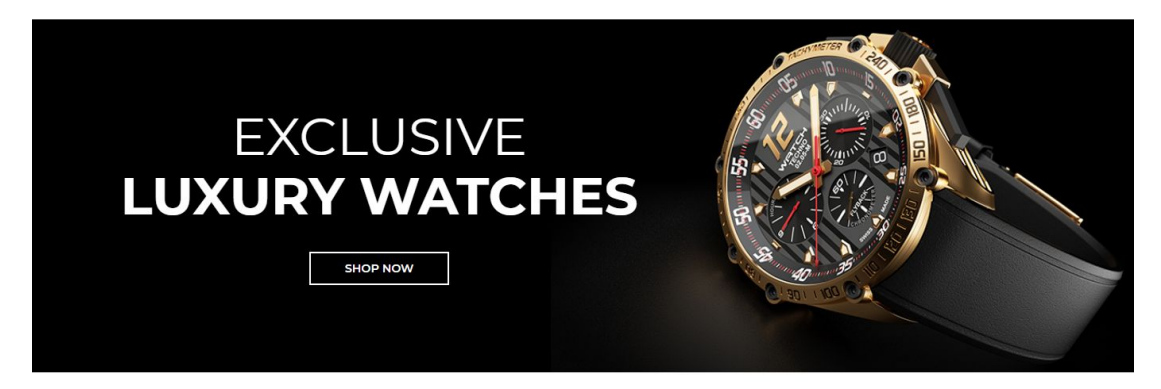

**For this full-width banner you can modify;**

- **● Banner image**
- **● Banner button URL**
- **● Banner link text**
- **● Banner text**
	- *Anything added inside <span></span> tag will carry a light weight font and will appear on a seperate line.*

Colors according to code provided below.

#### **To modify;**

- 1. Connect to your store through FTP and navigate to template folder **/web//assets/templates/mdash-core/**
- 2. Look for the file named **home.html** and download it to your computer.
- 3. Open the file in your text editor to make changes. After your changes are complete make sure to upload it back to the same folder and replace the file there.
- 4. In the file home.html look for the code below to modify the content as needed;
- 5. Upload images to media library and use their URLs in slide. The recommended size for these images is: **692px x 418px**

#### *How to upload images?*

*<https://support.3dcart.com/Knowledgebase/Article/View/389/6/how-do-i-upload-my-product-images>*

<div class="hp-full-banner" style="background-image:

url(**/assets/templates/mdash-core/images/content/black-banner-bg.png**);">

<div class="container">

<div class="hp-full-banner-text">

<h2>**<span>Exclusive</span> luxury watches**< /h2>

<div class="hp-full-banner-cta">

```
<a href="https://www.3dcart.com/" class="btn">Shop Now</a>
```

```
</div>
```

```
</div>
```
</div>

</div>

# **Homepage Brands Carousel:**

### **For brands carousel you can;**

- Add a new brand
- Modify a brand

### **To add/modify;**

- 1. Connect to your store through FTP and navigate to template folder **/web//assets/templates/mdash-core/**
- 2. Look for the file named **home.html** and download it to your computer.
- 3. Open the file in your text editor to make changes. After your changes are complete make sure to upload it back to the same folder and replace the file there.
- 4. In the file home.html look for the code below to modify the content as needed.
- 5. Upload images to media library and use their URLs as needed. The recommended size for these images is: **Max width: 300px Max height: 30px**

### *How to upload images?*

*<https://support.3dcart.com/Knowledgebase/Article/View/389/6/how-do-i-upload-my-product-images>*

### **For each brand item you can modify;**

- **● Brand image**
- **● Brand link**
- **● Image alt text (For SEO purposes)**

Colors according to code provided below.

If you need add an additional item to slider, use the snippet below and populate the content and then add inside the <ul> element.

### **Brand item template;**

<li>

```
<a href="https://www.3dcart.com/">
             <img
      src="/assets/templates/mdash-core/images/content/brands/anne-klein.png"
      alt="Brand" />
      </a>
\frac{2}{1}
```
# **Homepage Instagram Widget:**

The instagram widget is being served via **SnapWidget.com.**

#### **To get your widget code:**

- Go to <https://snapwidget.com/> and sign up.
- After you are signed up and logged in your will see a "**Create A new Widget**" button. Click on that.
- Select the **Instagram** responsive grid photos widget.

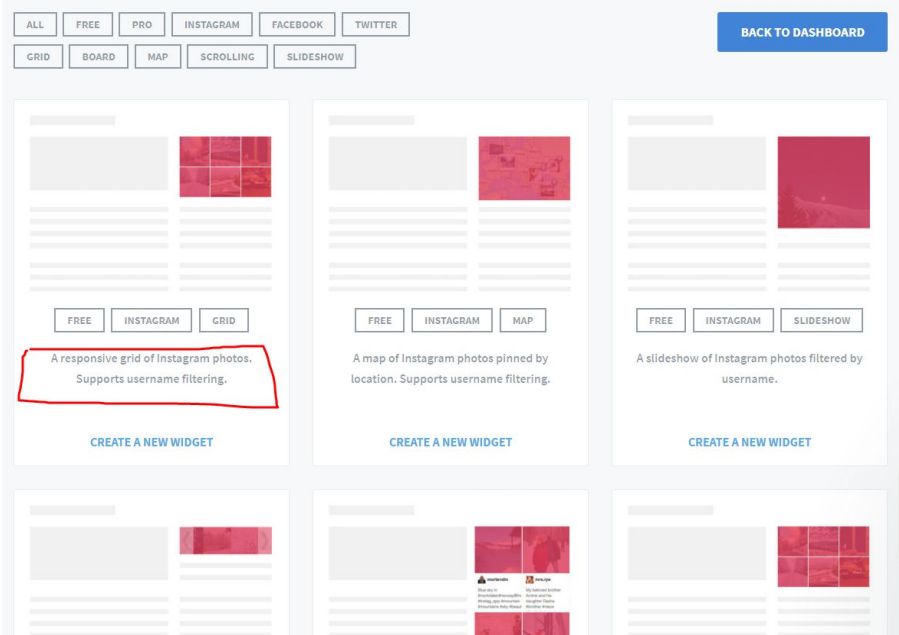

● Click on "Username" field to connect your Instagram account. Once done configure the widget as needed. The settings we used in demo are reflected in screen shot below.

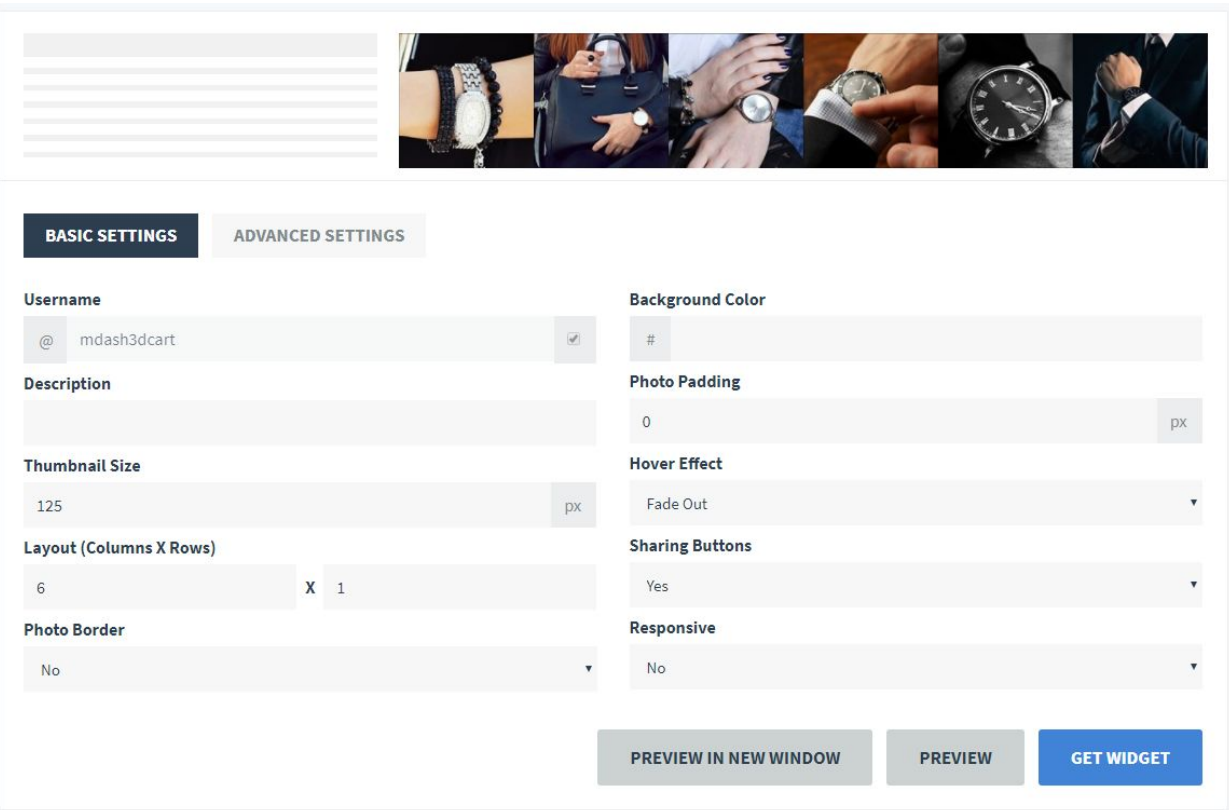

- Once done, click on "**Get Widget**" and copy the code.
- Connect to your store through FTP and navigate to template folder **/web//assets/templates/mdash-core/**
- Look for the file named **home.html** and download it to your computer.
- Open the file in your text editor to make changes.
- Look for code below and replace **everything highlighted in red** with the code you just copied from **SnapWidget.com.**

#### <div class="SnapWidget">

**<script src="https://snapwidget.com/js/snapwidget.js"></script> <iframe src="https://snapwidget.com/embed/499565" class="snapwidget-widget" allowTransparency="true" frameborder="0" scrolling="no" style="border:none; overflow:hidden; width:100%; "></iframe>**

 $\langle$ div $\rangle$ 

## **Footer:**

## **Extra page links:-**

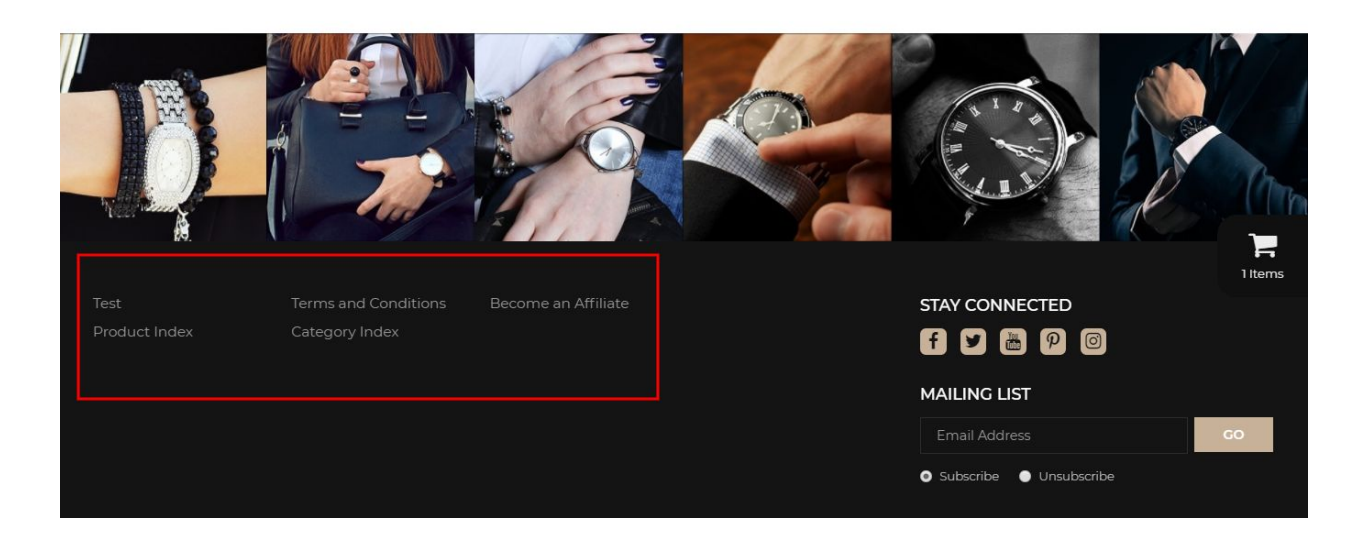

From your 3dcart Online Store Manager: **Go to Content -> Site Content.** In here, you will easy to Add / Edit / Remove a extra pages and you can easy to sorting your extra pages. Read more information about managing site content section here:

<https://support.3dcart.com/Knowledgebase/Article/View/51>

## **Social Icons:-**

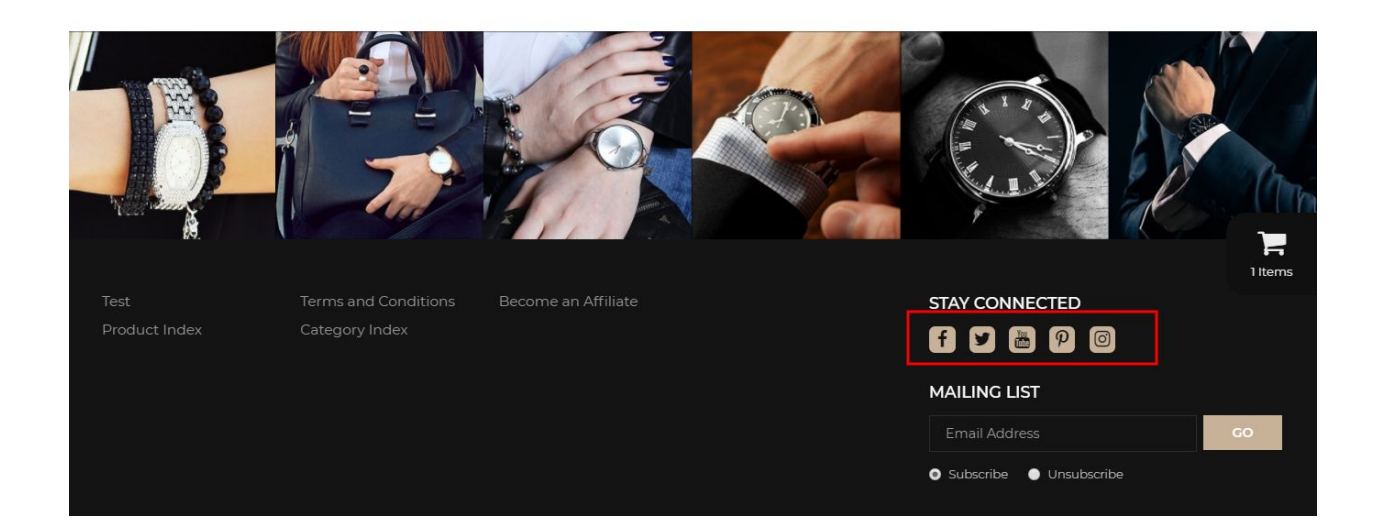

Log into your 3dcart Online Store Manager and proceed with the following steps:

- 1. Go to **Marketing ->SEO Tools**
- 2. Look for the "Social Links" section and enter the URLs for your specific Social Media channels.
- 3. Save your SEO Tools page